## OSS(ワンストップサービス) 電子保安適合証 システム連動マニュアル

今まで紙の保安適合証申請から整備振興会の OSS システムの連動手順を説明します

設定

1、ドリームパワー照会画面よ 保適 | ボタンで【保適基準適合証メニュー】 を開きます。※カスタムボタンで設定可能

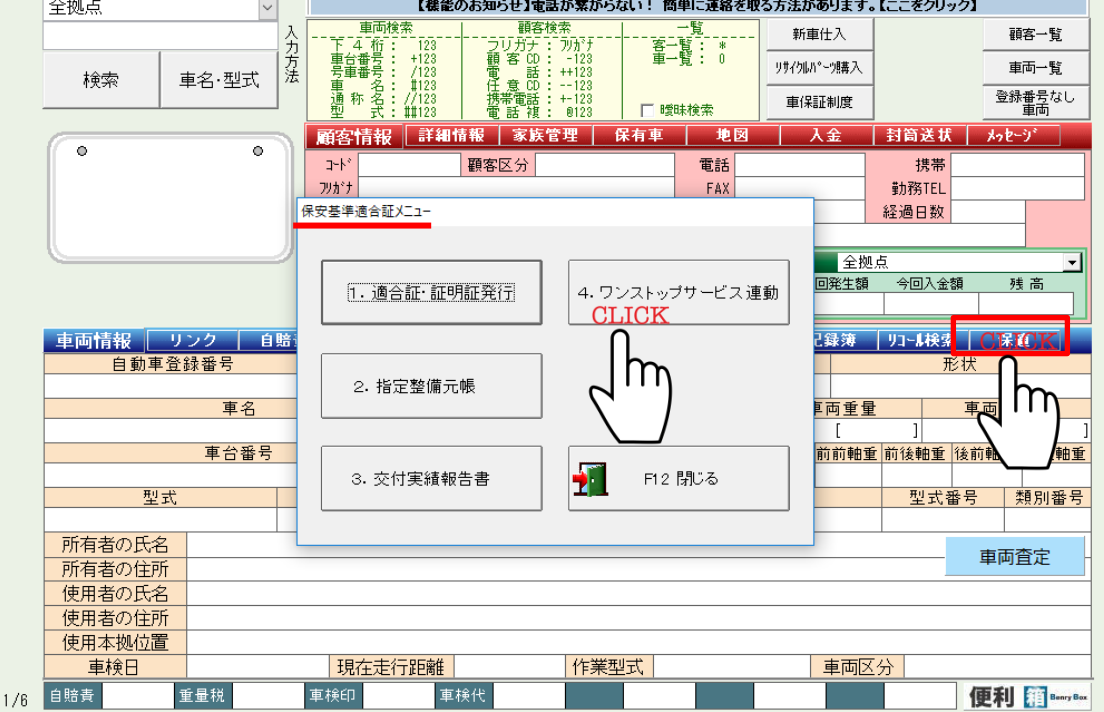

2、≪4、ワンストップサービス連動≫ボタンを押すと設定画面に展開します

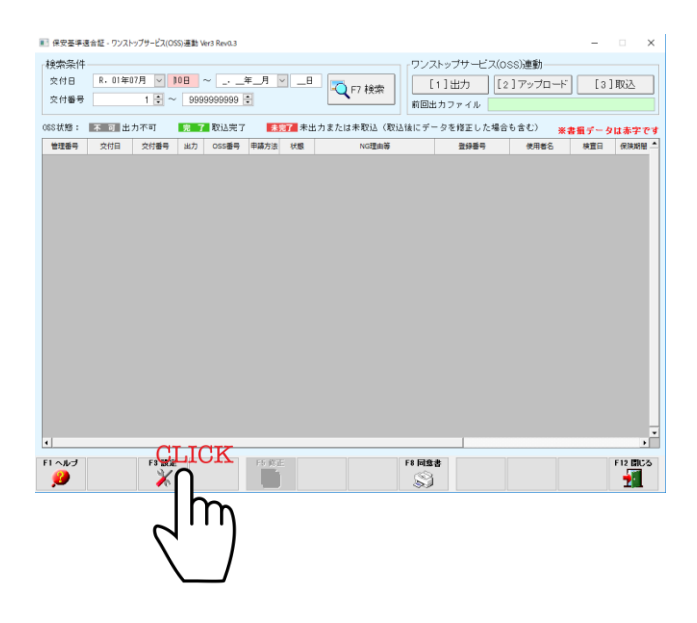

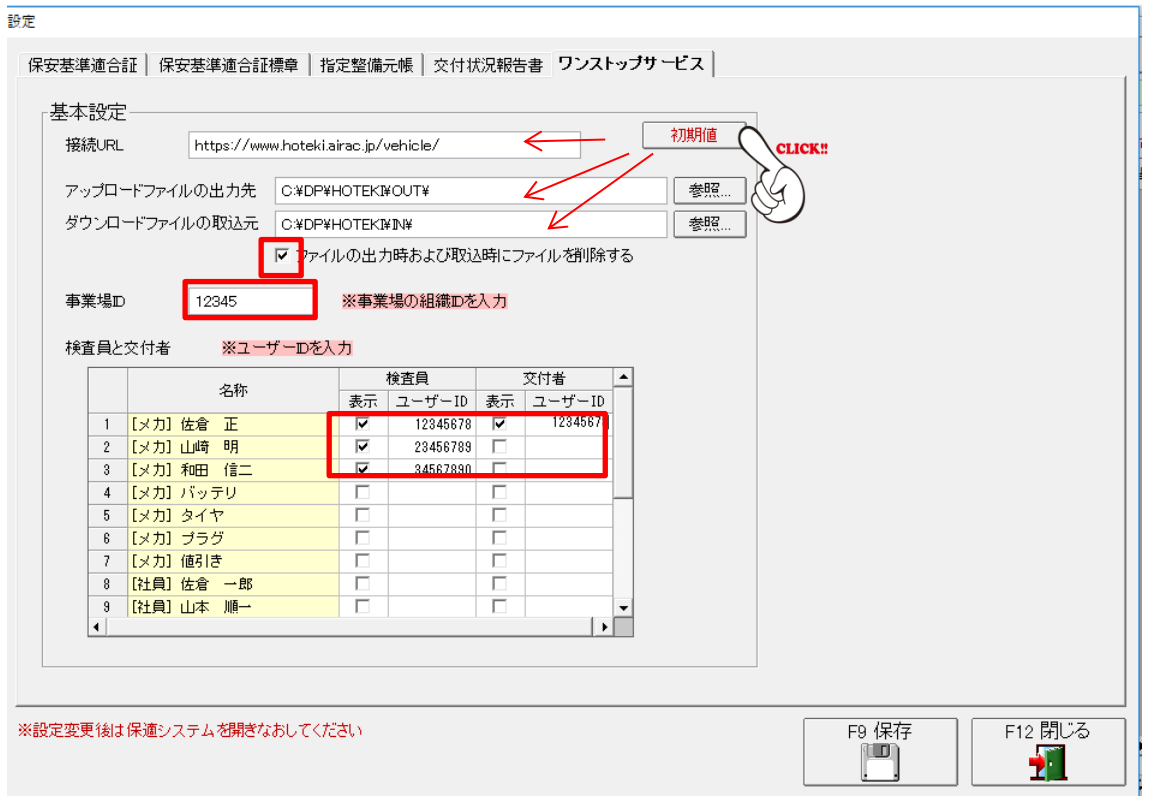

3、【初期値】ボタンを押し接続用 URL 等を反映(規定値)させます。 ファイル出力時および取込時にファイルを削除するにチェックを付け OSS 申請登録に発行された事業場 ID や検査員と交付者(基本事業責任者)の ID を入力します

設定は以上です

連動方法

1、保適基準適合メニューから≪1. 適合証・証明書発行を押し入力フォーム画面に展開 します。

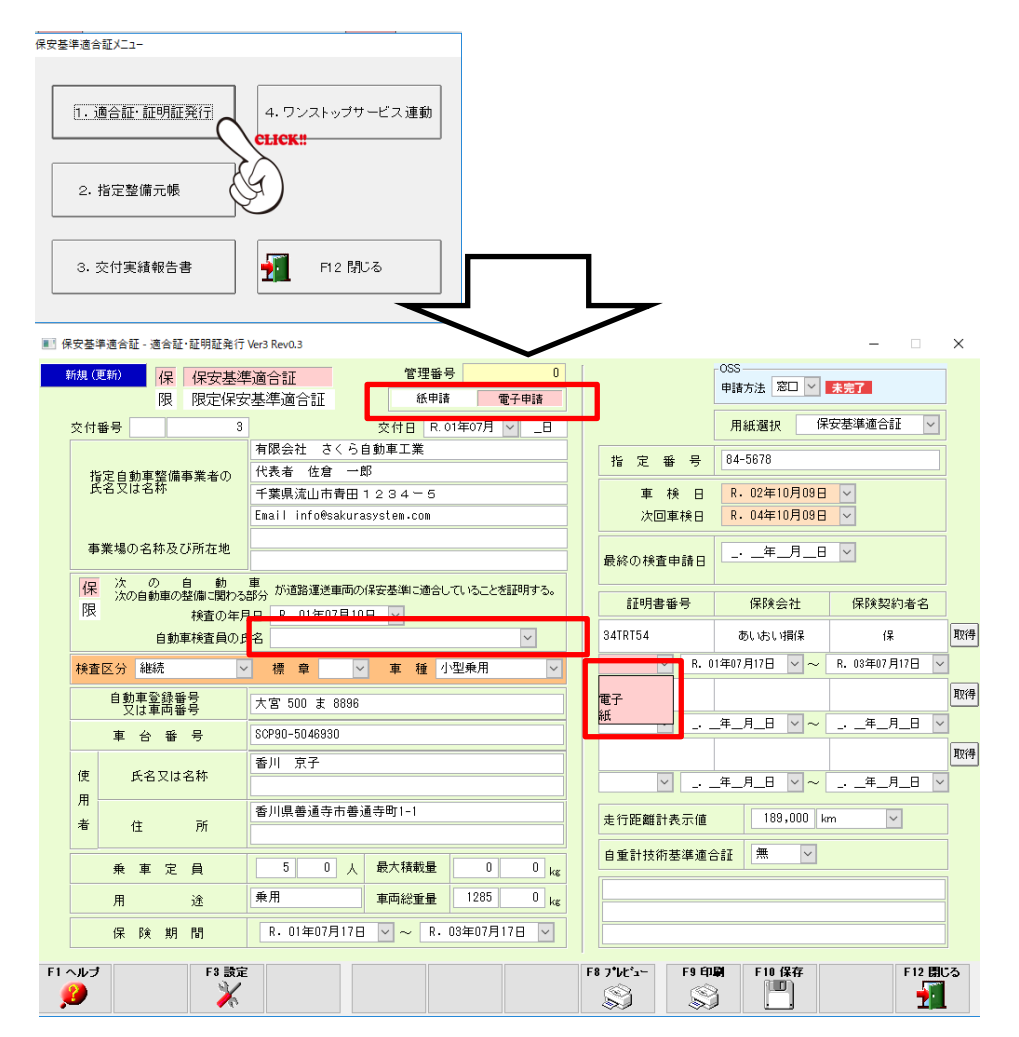

2、 電子申請を選択し、検査員の名前を選びます。 保険情報を入力の際は、保険の区分を【電子】を選んでください。 必要事項の入力が終わりましたら保存して保適基準適合メニューに戻ります

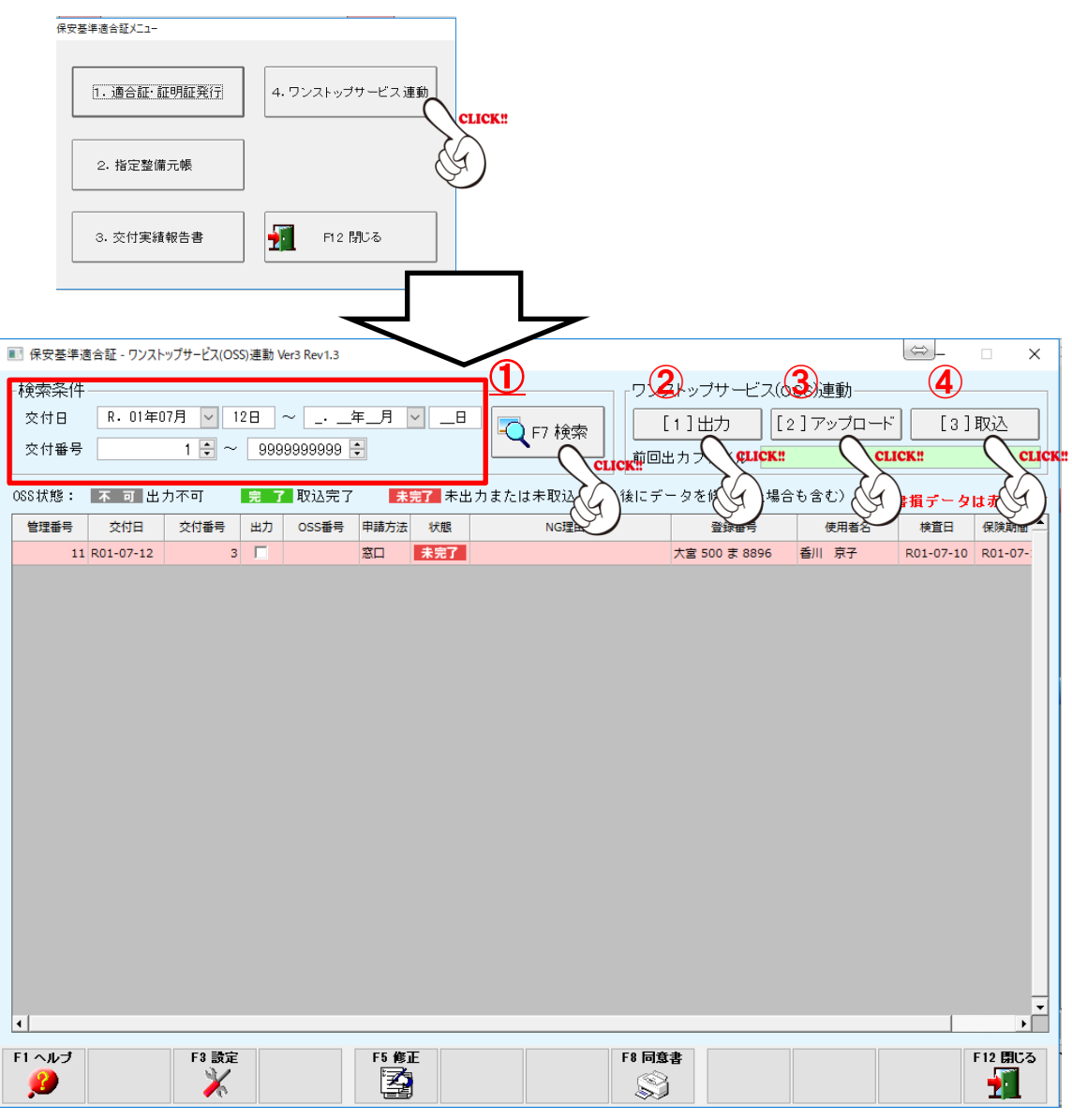

3、入力情報のアップロード及び申請結果のダウンロード方法

(顧客用同意書もこの画面印策出来ます※F11 ボタン)

①検索条件(交付日や交付番号)を入力し【F7 検索】ボタンで検索します。

②【[1]出力】ボタンでドリームパワーで入力された情報を OSS に出力します。

(出力チェック☑になります)※入力情報が不足していると【不可】のマークになります。

③【[2]アップロード】ボタンで OSS(電子保適)画面をログインします。

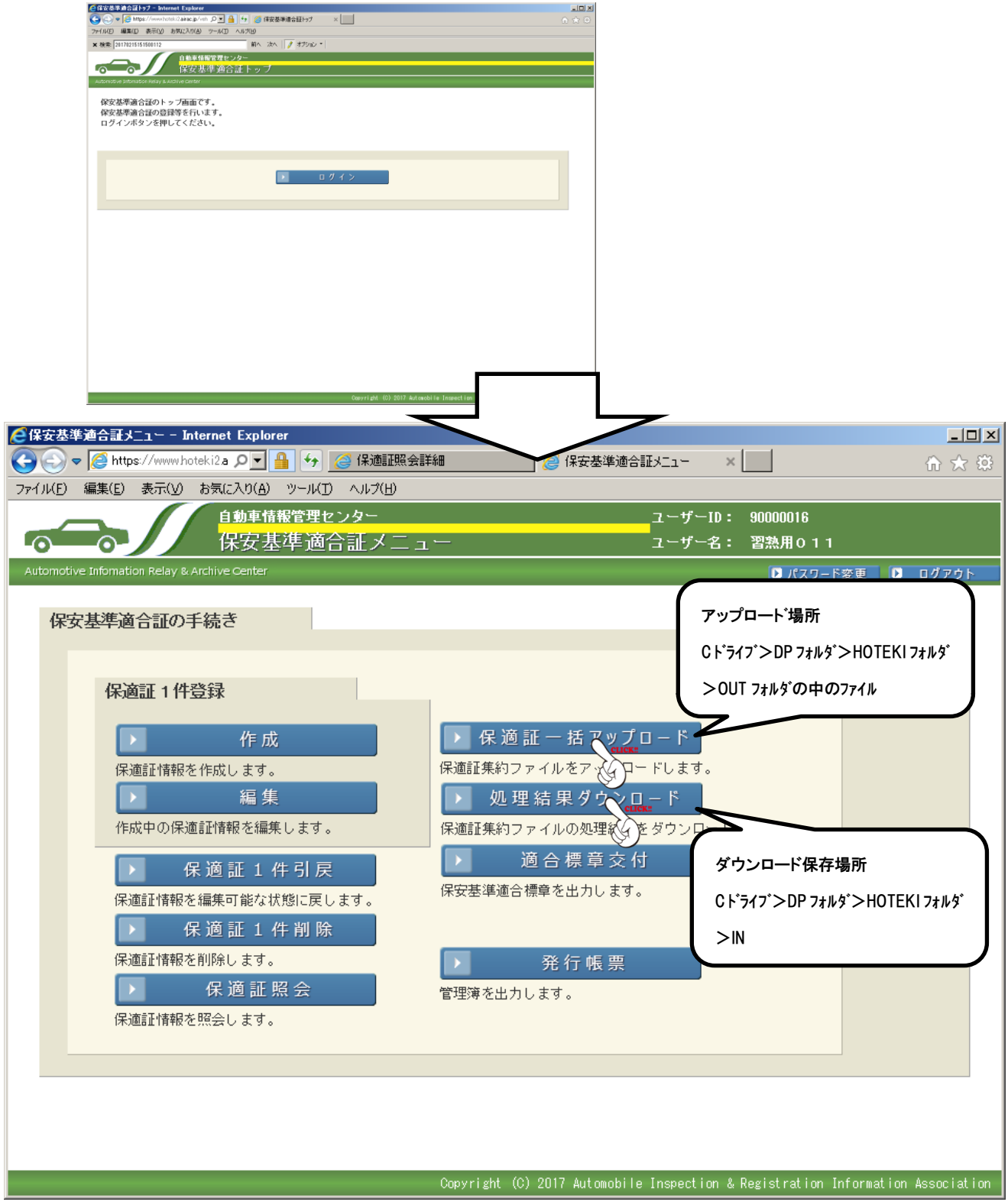

※上記参考

④ドリームパワー画面に戻り、【[3]取込み】ボタンで申請結果を確認します。

参考※問題なく申請が完了した場合

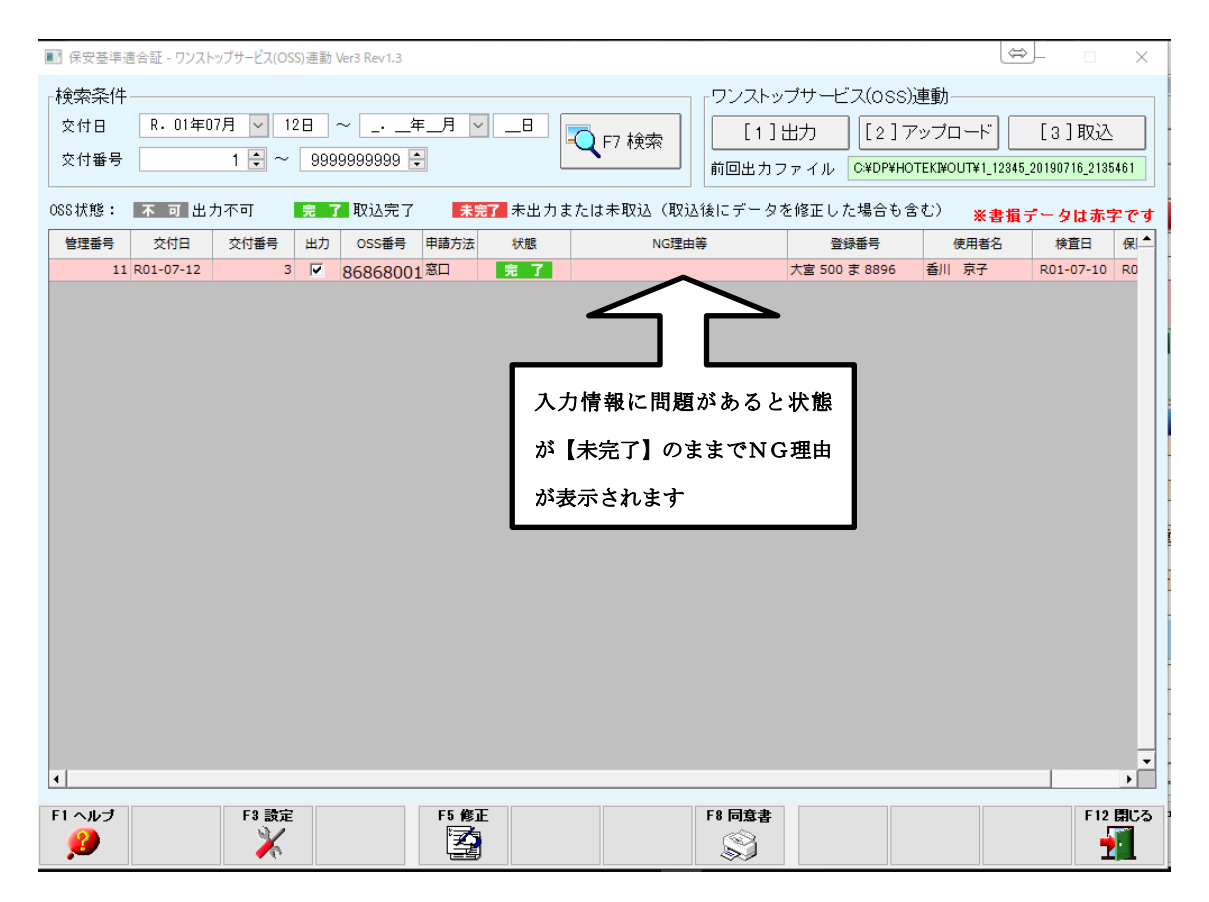

申請が完了しなかった場合(入力情報等の理由)は保適情報を編集して再アップロードの 工程を繰り返します。

またドリームパワーではなく、OSSシステムを直接編集しても申請出来ます。 ※その場合はドリームパワーの保適一覧は【未完了】のままになりますが情報編集で 【完了】にすることが出来ます。

3、申請が完了したら再度OSSシステムにログインして適合標章を印刷して完了です

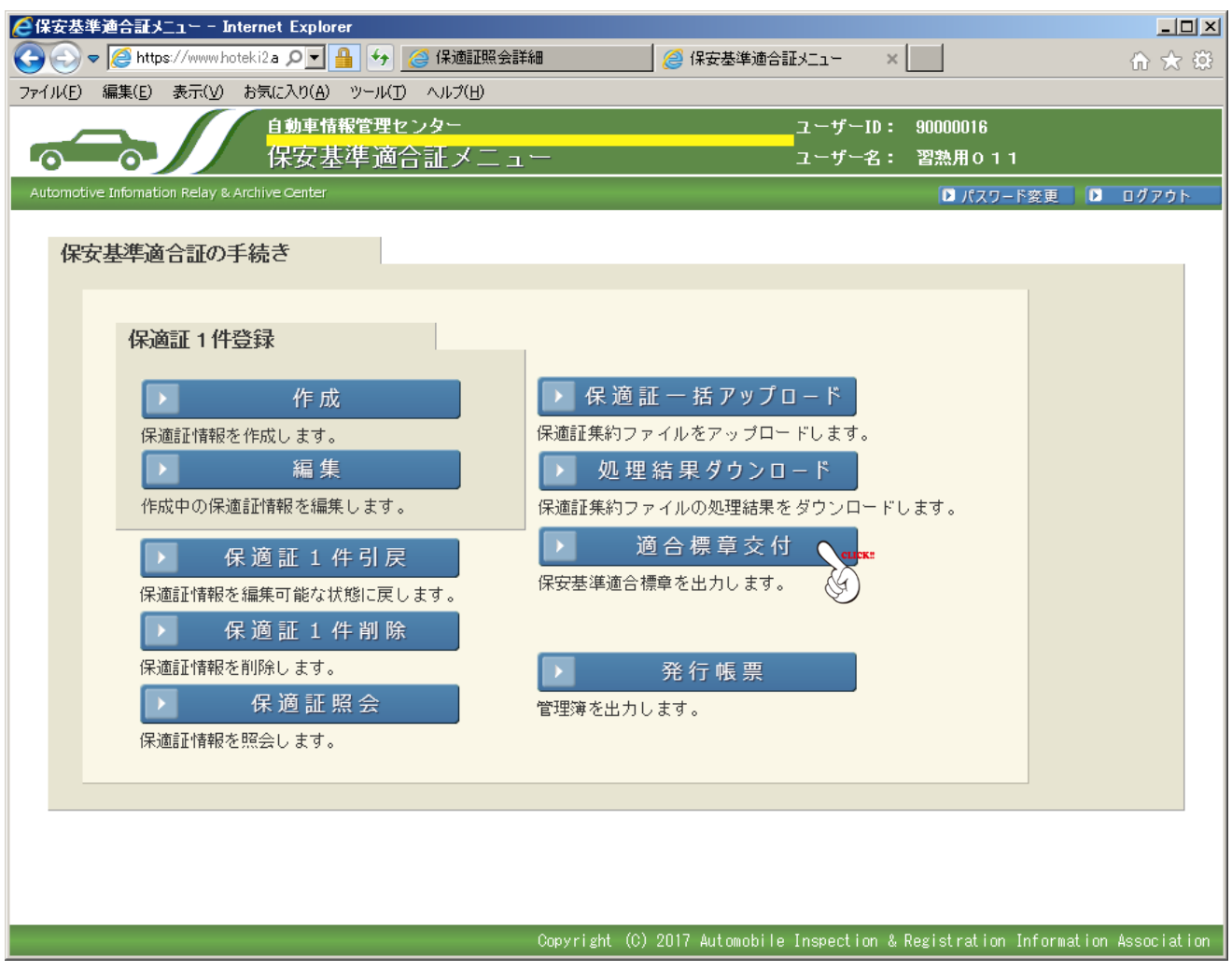

※適合標章を印刷する場合の検索は色々な情報から検索可能です。ドリームパワーから申 請番号を閲覧できます